# 4203 中国地质大学(武汉)报考点 网上确认流程

### 网上确认前须准备的材料:

1、网上支付功能的带银联标志银行卡(卡内余额不少于 200元);

2、照片:

(1)考生近期(1 个月内)正面免冠大头照:证件照式样,白色背景,JPG 格式,宽为 150 像素, 高为 200 像素,大小不超过 30KB, 艺术照、风景照、身份证截图不符合要求;

(2)考生本人二代身份证正面扫描照片: JPG 格式,宽为 360 像素,高为 240 像素,大小不超过 50KB, 四周不得留有空白。

3、研招网网报期间提示学籍学历有问题的考生还需提供相关证明材料,证明材料可参照我考点网上 确认公告要求来准备。

## 一、确认网报信息

1. 在确认系统中检查本人基本信息(基本信息(1)、基本信息(2)、毕业报考);研招网网报时 信息填报有误的考生,本确认系统不提供修改服务。

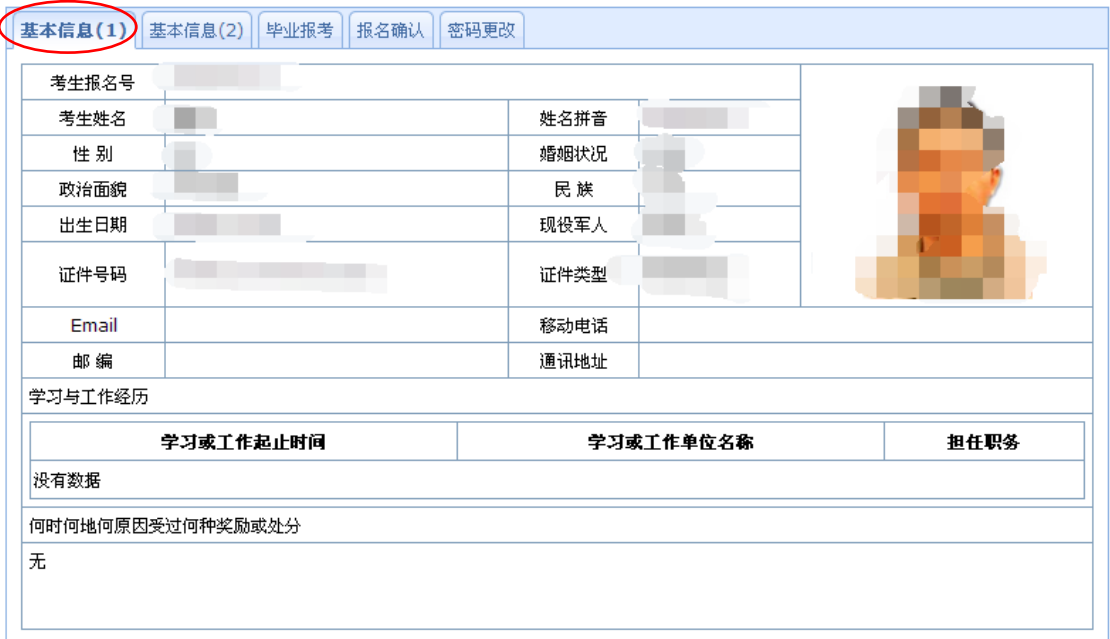

基本信息(1) 基本信息(2) 毕业报考 报名确认 密码更改

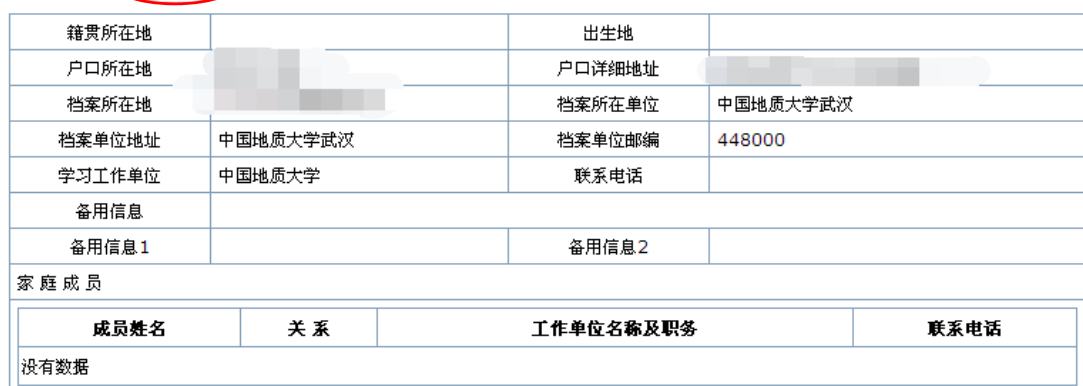

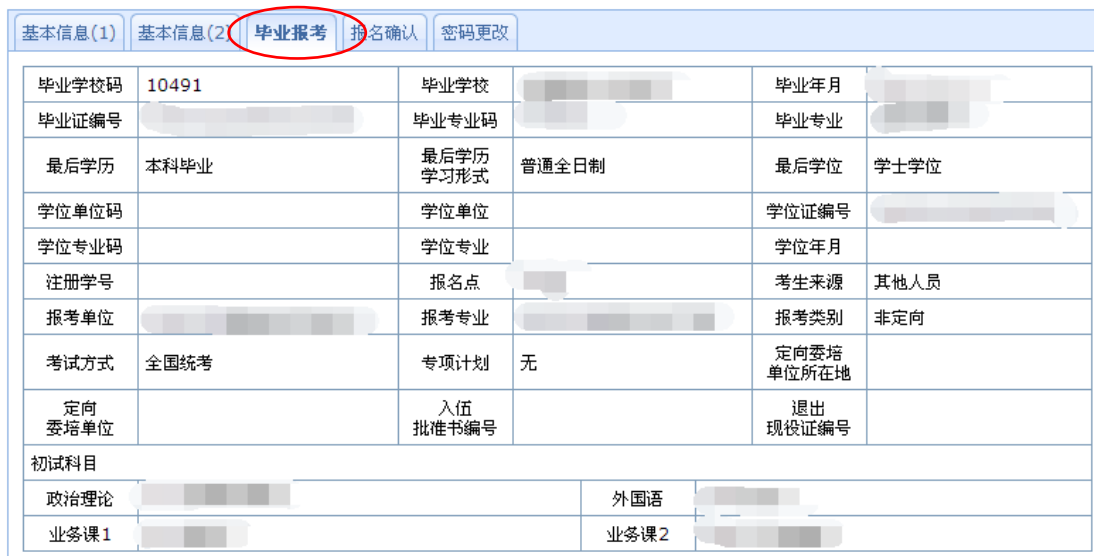

## 2. 检查完毕后可在"报名确认"里点击"报名确认提交"。

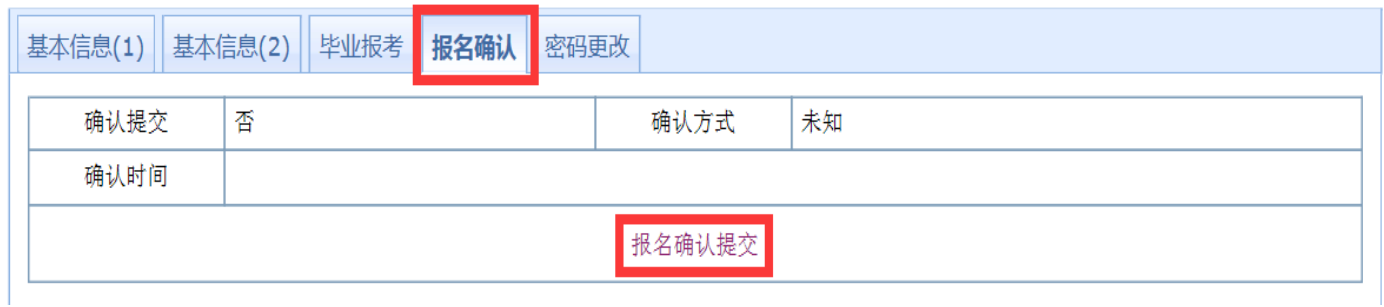

# 二、网上缴费和上传照片(二者可同时进行,不存在先后顺序)

1. 网上缴费

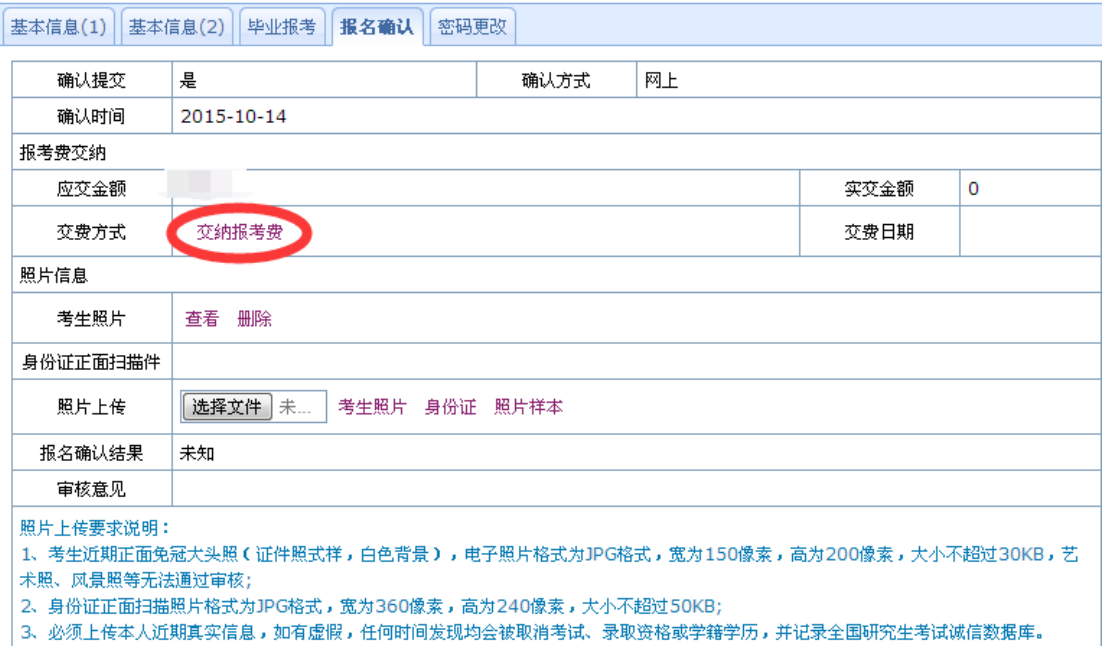

点击"交纳报考费",网页跳转到北京首信易支付平台进行网上支付。

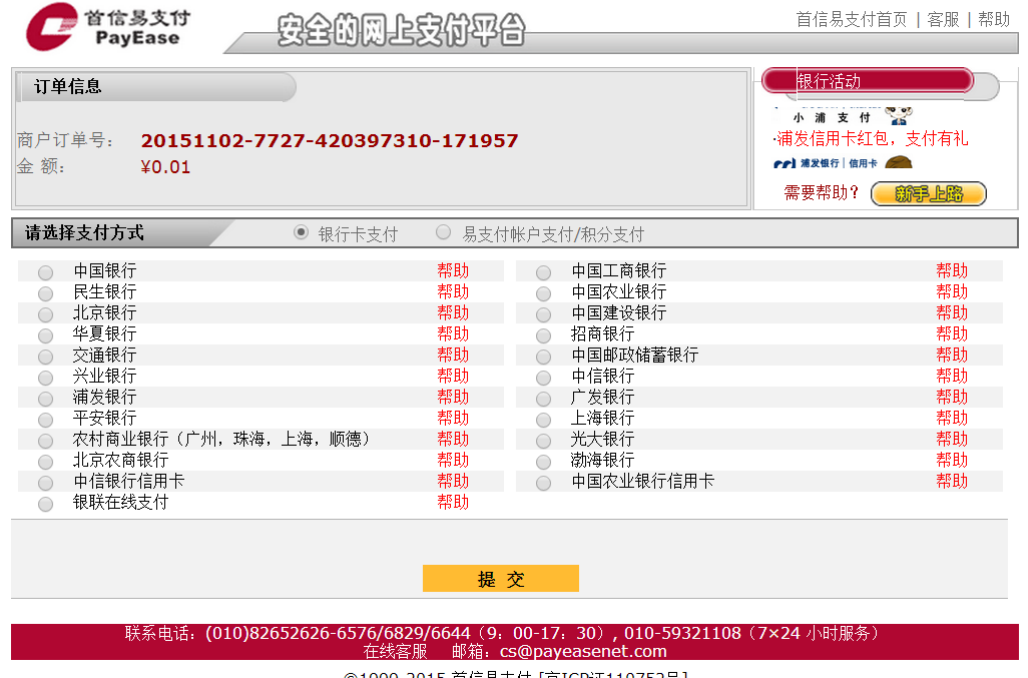

015 百信易支付 |京ICP证110752号|

缴费完成后请务必点击缴费成功页面下方的"返回商城",返回我考点确认系统,以便确认系统及时反 馈您的缴费情况。未缴费考生网上确认不成功!

如确已网上交费但确认系统里超过 12 小时无交费记录的考生,可向我考点提供银行扣款订单号,由 工作人员进行核实。

#### 2. 上传照片

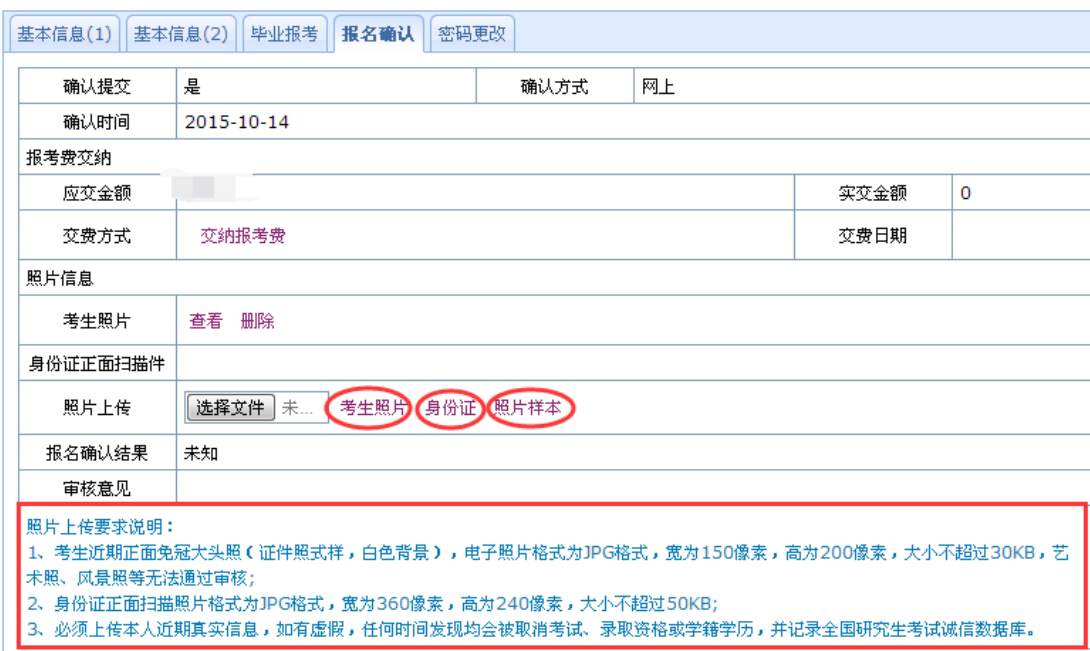

按照要求上传照片,选择好文件后,点击要上传的照片类型即可。

考生近期(1个月内)正面免冠大头照:证件照式样,白色背景, JPG 格式, 宽为 150 像素, 高为 200 像素,大小不超过 30KB, 艺术照、风景照、身份证截图等无法通过审核;

考生本人二代身份证正面扫描照片: JPG 格式,宽为 360 像素,高为 240 像素,大小不超过 50KB, 四周不得留有空白。

请按照要求提供清晰照片,未按要求上传照片考生网上确认不成功!

## 按要求网上缴了费和上传了照片,且确认审核结果显示**"**通过**"**的考生,恭喜您网上确认成功!

# 三、学籍或学历提示有问题考生的审核

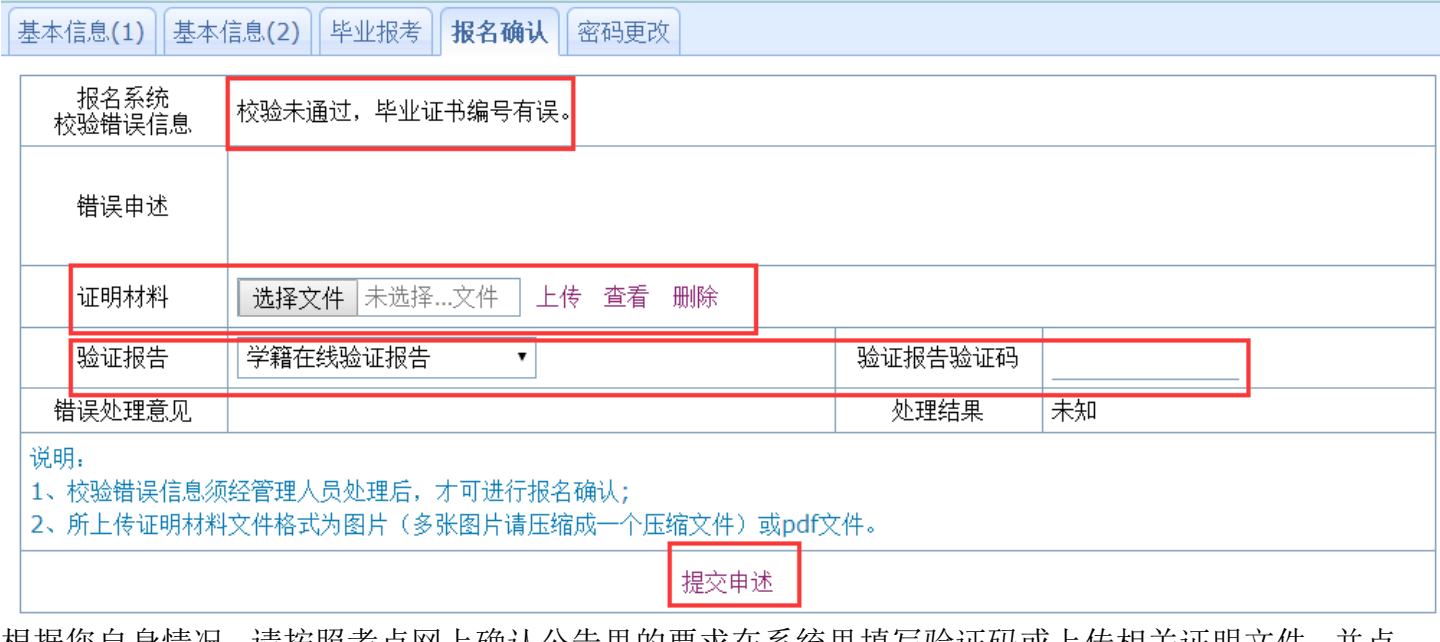

根据您自身情况,请按照考点网上确认公告里的要求在系统里填写验证码或上传相关证明文件,并点 击"提交申述",等待考点工作人员审核;

处理结果为"通过",可进行正常的确认(检查基本信息、网上缴费和上传照片);

处理结果为"未知",并有错误处理意见的,请按照处理意见重新提交相关材料。

验证码 和 其 他 材 料 获 取 方 式 请 参 考 我 考 点 网 上 确 认 公 告 或 [http://yanzhao.cug.edu.cn/news\\_view.aspx?id=153](http://yanzhao.cug.edu.cn/news_view.aspx?id=153)